# CTEIS Manage Users Guide

This document provides FA Authorized Officials instructions concerning CTEIS User Management. Included are detailed instructions on how to use the Manage Users screens.

## <span id="page-0-0"></span>**Access Manage Users**

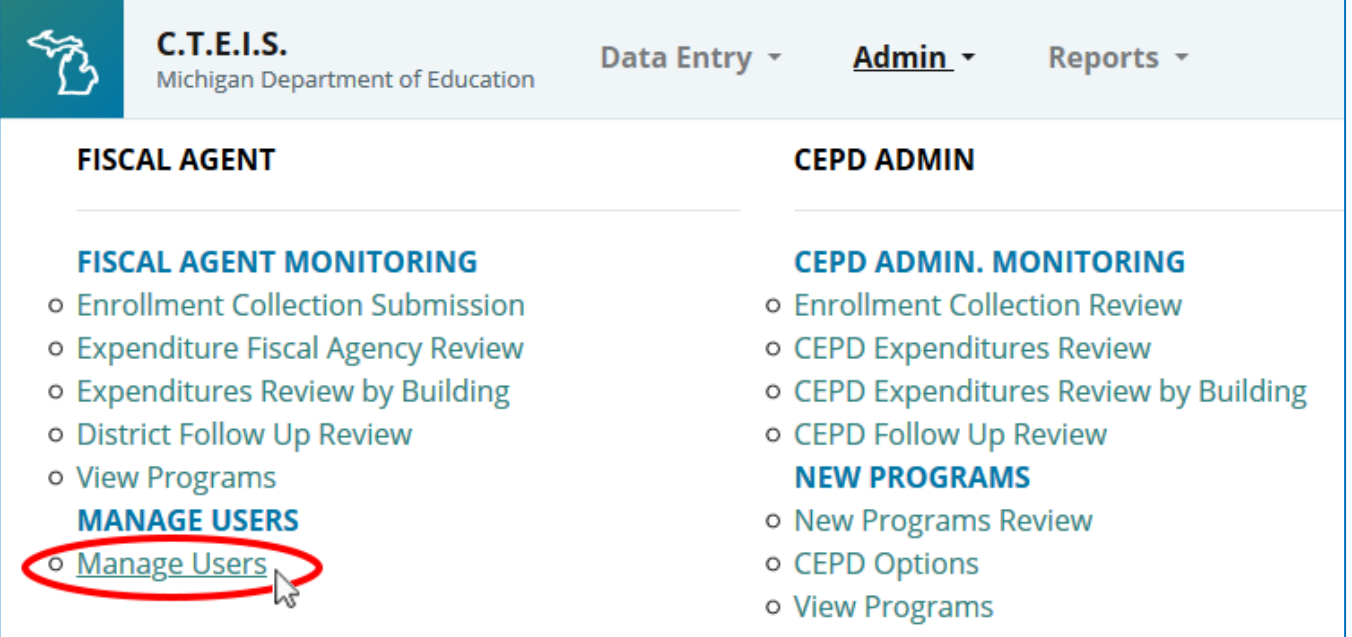

- 1. As the FA Authorized Official, you will need to log into CTEIS at [www.cteis.com](https://www.cteis.com/) using your [MEIS username and password.](http://www.cteis.com/)
- 2. Select the **Admin** option from the navigation menu.
- 3. Select **Fiscal Agent Monitoring Manage Users** from the drop-down menu. The Manage Users screen appears.

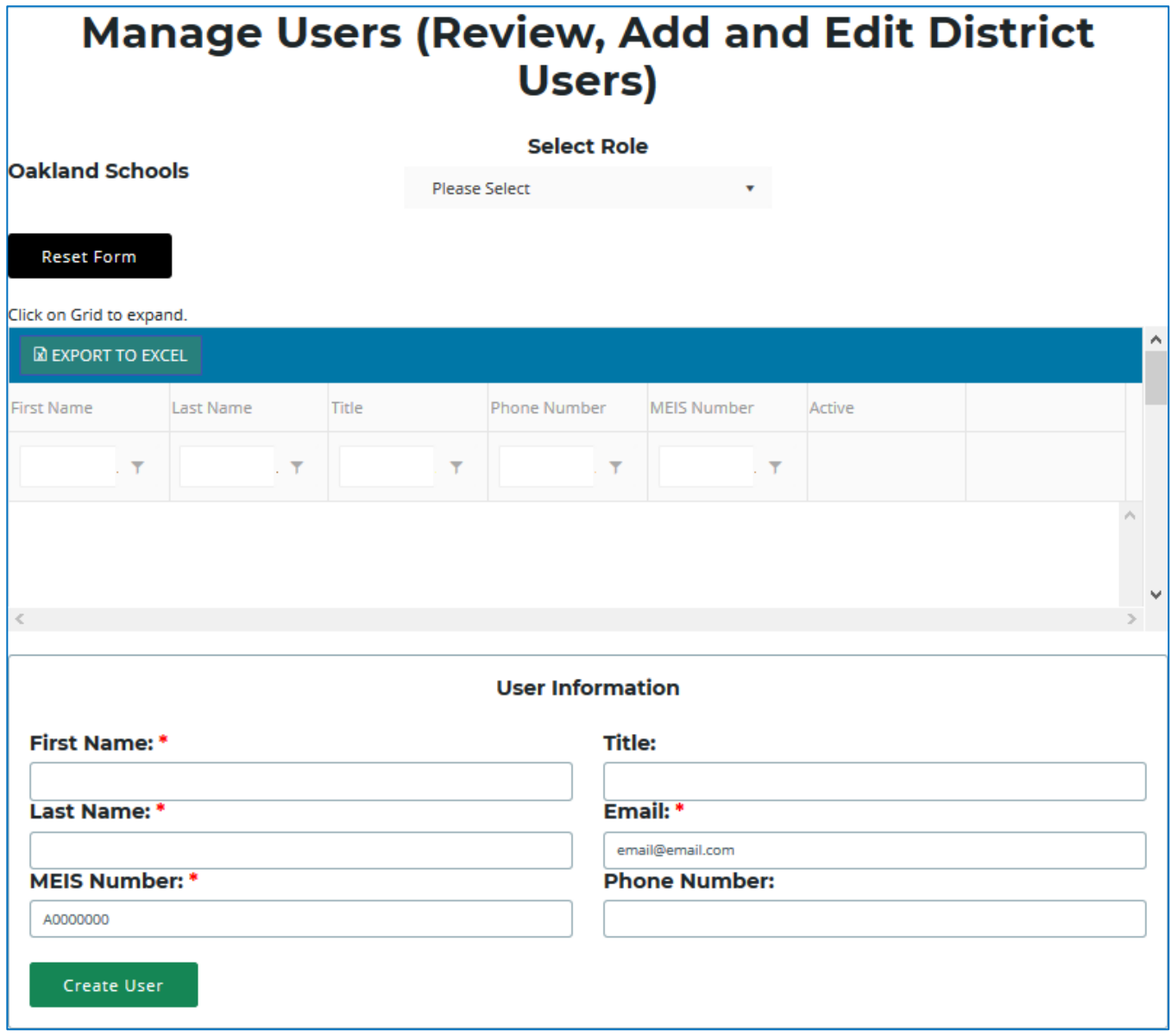

The Manage Users screen allows you to:

- Search for users
- Create new users

# **Search for Users**

The top section of the Manage Users screen allows you to search for existing users by their role within a Fiscal Agency. You may then review and edit the selected user's information.

## **Search by Role**

To search for a user by role, select **All Users** or another specific role from the **Select Role** drop-down list. The results are displayed in the grid based on your menu selection. You may sort this grid by clicking on its various column headers, which can help when you need to arrange your users alphabetically by name.

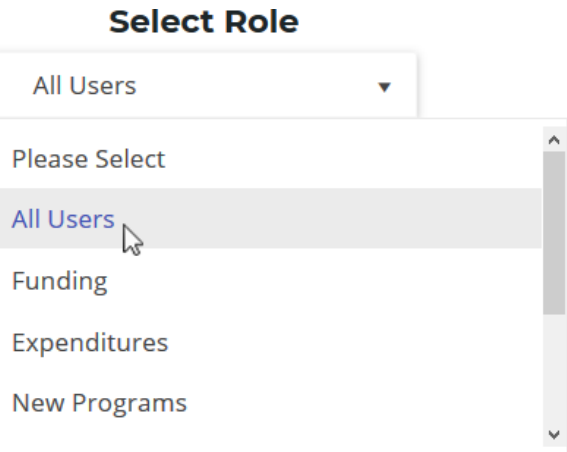

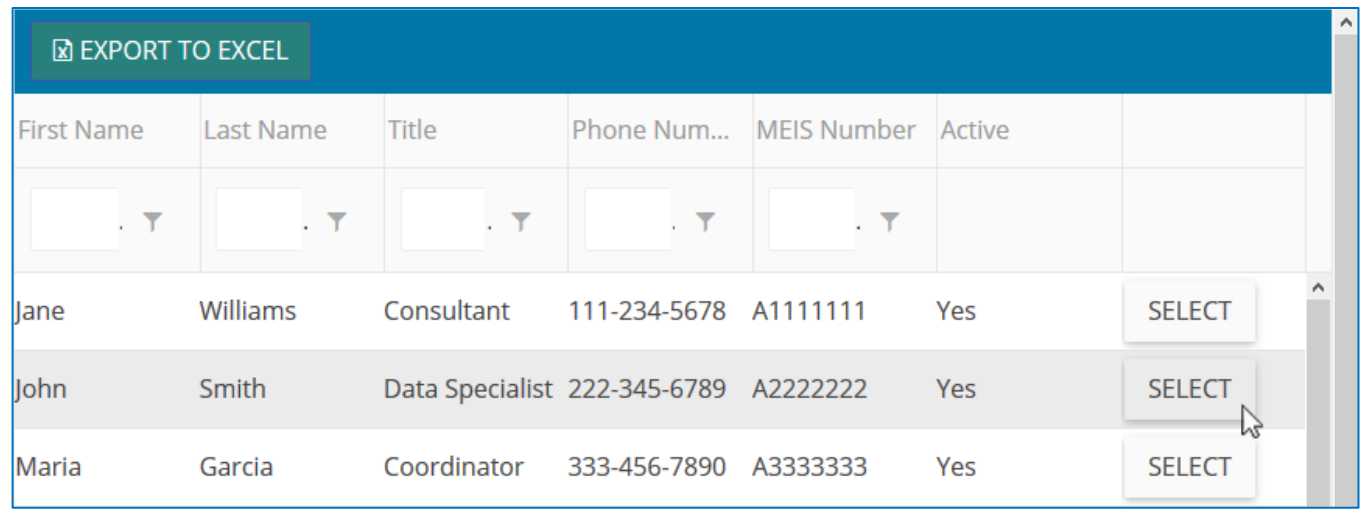

## **Review or Edit User Details**

Select a user by clicking the **Select** button within that user's row. **User Information** panels appear, allowing you to review or edit the information associated with an individual, including basic account information, CTEIS module control, and building access.

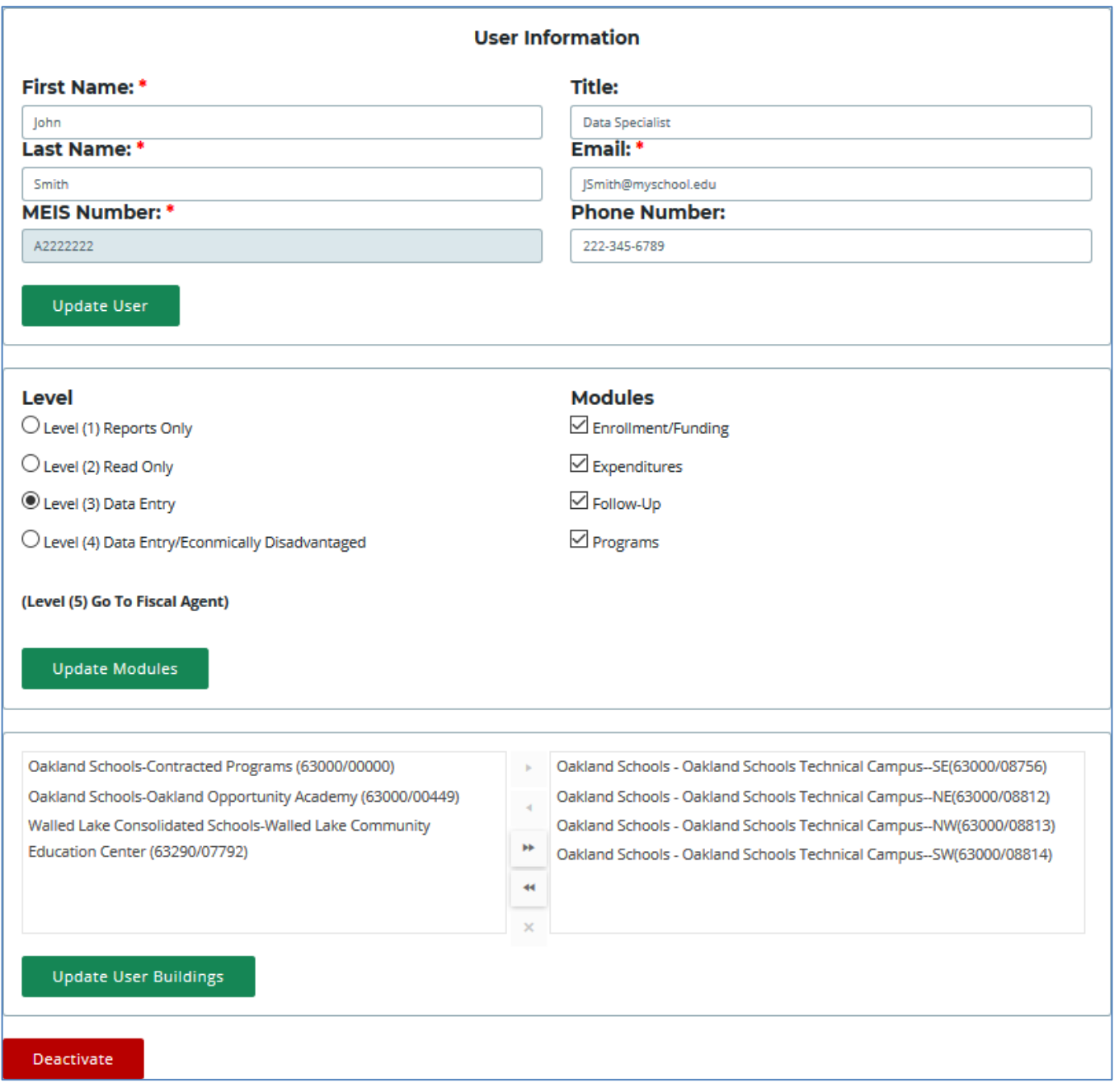

Within the three information panels, make the necessary changes to the displayed data fields, then click **Update User**, **Update Modules**, or **Update User Buildings** to save those changes. Please refer to **[User Detail Fields](#page-4-0)** below for information related to each data entry field.

Click the **Deactivate** button to deactivate the selected user. Once a user has been deactivated, that user will no longer have an active account in CTEIS and will no longer be able to login or access any CTEIS functions. An option to reactivate that user will become available, however.

## <span id="page-4-1"></span>**Create a User**

If a user does not currently exist within CTEIS, you will need to create a new user. To create a new user in the CTEIS database:

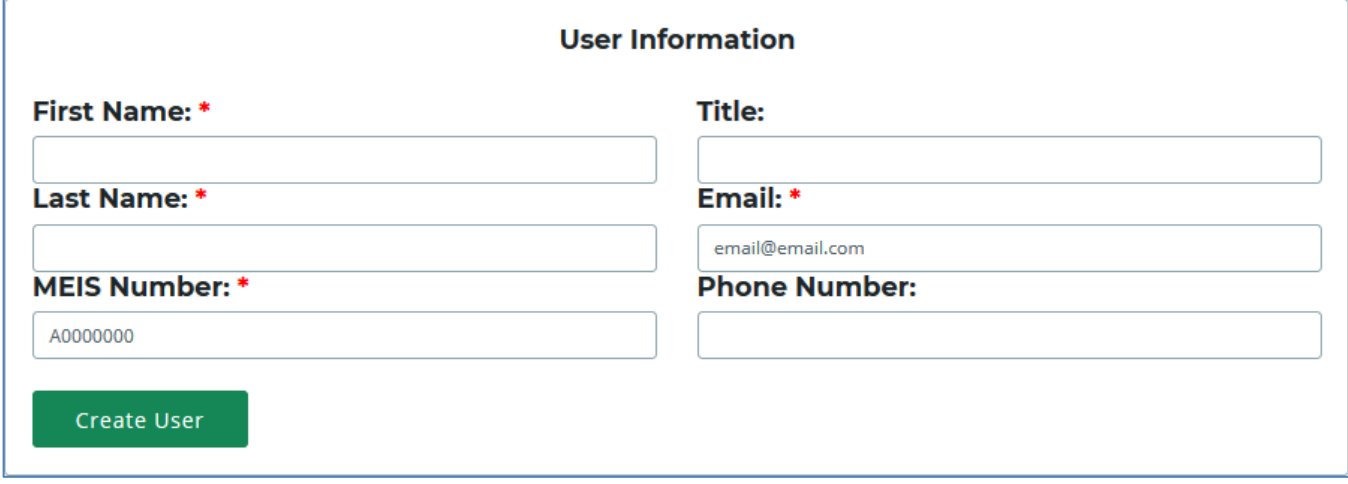

- 1. Open the **Manage Users** screen. Please refer to [Access Manage Users](#page-0-0) above for additional information.
- 2. Beneath the grid, enter user information for the new user into the available text fields. Please refer to **[User Detail Fields](#page-4-0)** below for information related to each data entry field.

*Note: You are unable to create another user with Level 5 FA Authorized Official permissions—Level 5 FA Authorized Officials are only created by OCTE.*

<span id="page-4-0"></span>3. Click the **Create User** button to save the user information.

## **User Detail Fields**

User details are divided into three panels:

- 1. User Information fields
- 2. Access Control fields
- 3. Building List fields

#### **User Information Fields**

**First Name/ Last Name** – Enter the first and last name of the user.

**Title** – Enter the job title of the user.

**MEIS Number** – Enter the user's MEIS account number. The MEIS account number is a seven-digit number preceded by a capitalized "A." *Example: A1234567*.

*Note: Before a user can be entered into CTEIS, the user will need to obtain a MEIS Account number. If the user does not have one, they can create a MEIS Account via the MEIS website at [https://mdoe.state.mi.us/meis.](https://mdoe.state.mi.us/MEIS/Login.aspx)*

**Title (Optional)** – You may enter a user's title in this field.

**Email**– Enter the email address of the user so the CTEIS system may send confirmation notices to the correct location. The email address must be unique - two people cannot share the same email address.

**Phone Number (Optional)** – You may enter a user's phone number in this field, beginning with the area code. *Example: (517) 987-6543*.

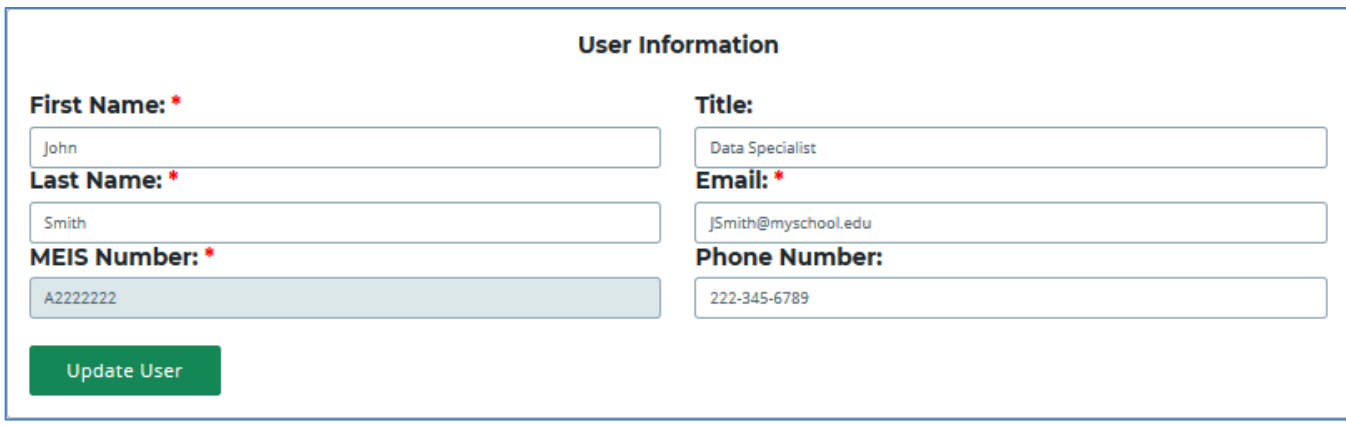

## **Access Control Fields**

Data viewing and entry is restricted within CTEIS based on permissions you grant to its various modules and by access level.

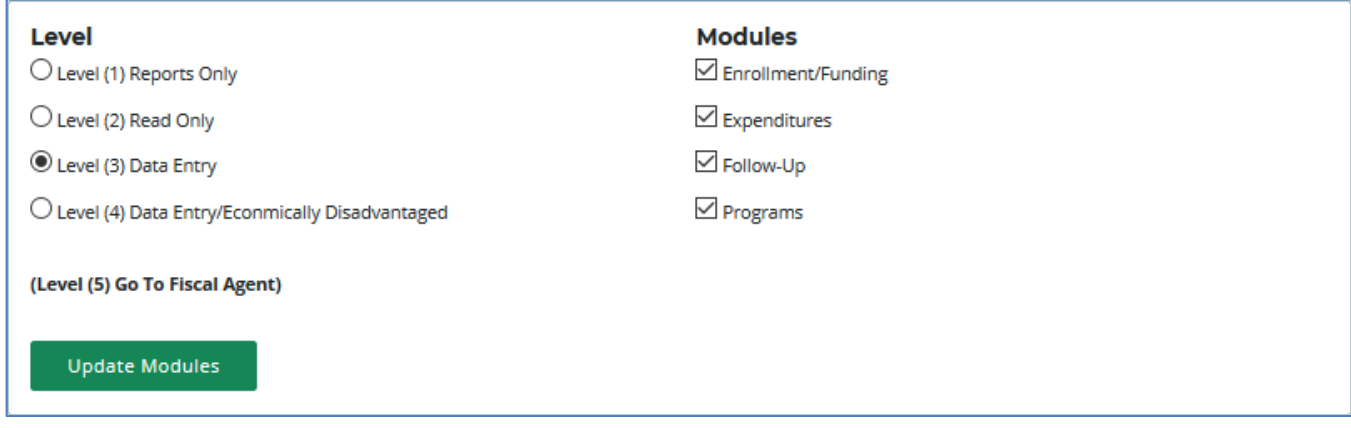

#### **Level**

The Level section determines the type of access a user has to district or buildinglevel data. Each level is associated with permission to access data for viewing or reporting purposes. Only **one** level can be selected for each user, and it applies across all selected modules. Select the appropriate level of access for the user as defined below:

**Level (1) Reports Only** – User can only view summary reports. No individual student access is possible.

**Level (2) Read Only** – User can review all data entry per granted module(s) but cannot modify any data.

**Level (3) Data Entry** – User can view, add, edit, update, and delete student data for all granted module(s).

**Level (4) Data Entry/Econ Dis** – Includes the same permissions as Level 3, but the user can view Economically Disadvantaged Student data as well.

**Level (5) Fiscal Agent** – Identifies the Level 5 FA Authorized Official, which must be approved and implemented by OCTE.

### **Modules**

The modules you may grant to CTEIS users are:

**Enrollment/Funding** – (Students, Courses, Enrollments, 4483 prep, 4301 prep)

**Expenditures** – (4033 prep)

**Follow-Up** – (Follow-Up prep)

**Programs** – (New Program application submission)

You can select a single module, multiple modules, or all modules for a user. For example, a Level 3 user can have data entry access to the Expenditures and Follow-Up modules. This will allow the user to review and edit data reported for the Expenditures and Follow-Up submissions.

## **Building List Fields**

The role of the FA Authorized Official is to grant all users, including themselves, CEPD administrators, and building reporters, access to buildings within their fiscal agency. You assign access on a building-by-building basis. For example, in a fiscal agency with 3 buildings, you may grant a user access to one, two, or all three of those buildings.

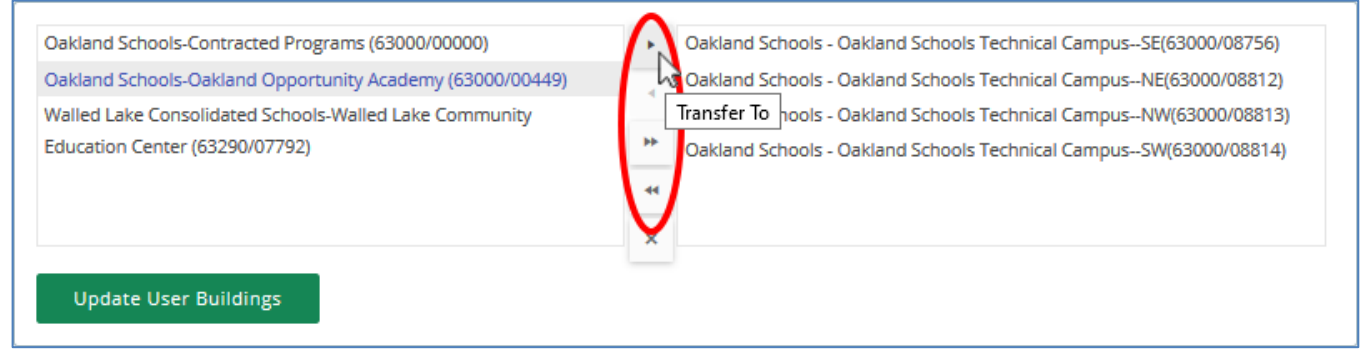

**Available Operating Buildings List** – Lists the available operating buildings for the Fiscal Agency being represented.

**Selected Operating Buildings List:** Lists the operating buildings that have been assigned to a particular CTEIS user.

You may add and remove selected buildings by clicking the triangular buttons between the Available and Selected Operating Buildings Lists.

## **Users with Data Entry in Other Fiscal Agencies**

If you have a user that will be entering CTEIS data in another fiscal agency district, that agency's FA Authorized Official will need to add the user and assign the correct buildings. Please refer that FA Authorized Official to **[Create a User](#page-4-1)**, above.